# <span id="page-0-0"></span>**RANGOS Y TABLAS**

Los rangos y tablas en Excel son la base de los tipos de libros más usados, como listados, bases de datos, resúmenes estadísticos, etc. En las últimas versiones se ha ido dando cada vez más importancia a la gestión de tablas, acercando sus prestaciones a las pequeñas bases de datos.

## <span id="page-0-1"></span>CONTENIDO

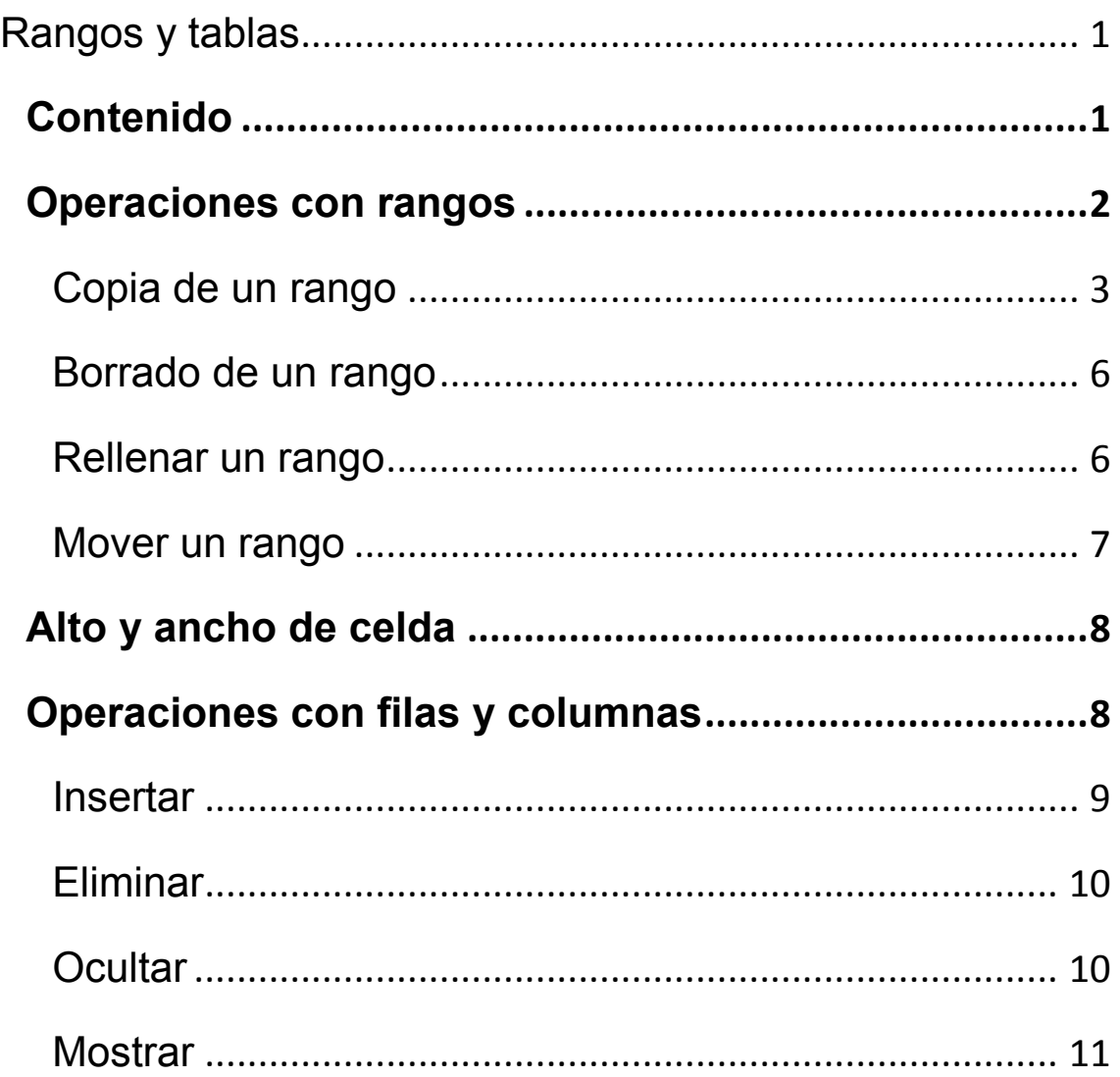

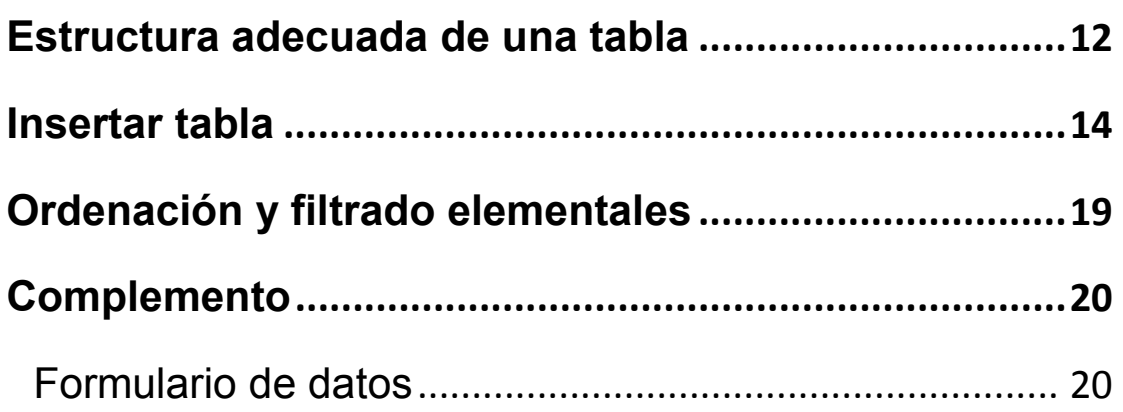

#### <span id="page-1-0"></span>OPERACIONES CON RANGOS

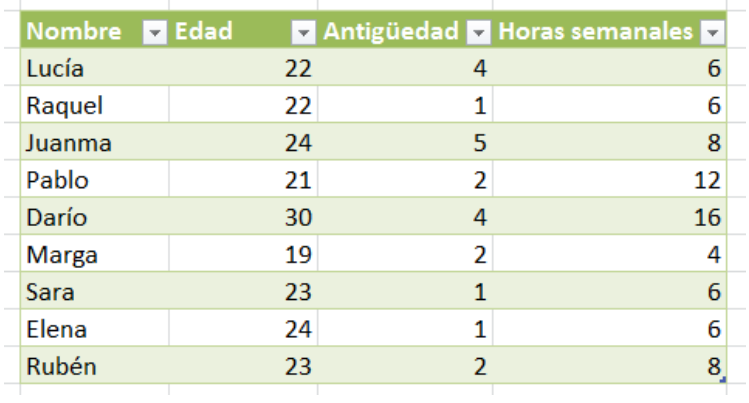

Llamaremos **RANGO** o *área***,** en una Hoja de Cálculo, a un conjunto de celdas, de forma rectangular, como las de la imagen, que representa los datos de unos voluntarios. Lo normal es que un rango constituya un rectángulo de celdas, pero también se pueden seleccionar dos o más rectángulos no adyacentes.

La primera operación básica en un rango es *seleccionarlo*. Para ello se sitúa el ratón sobre la celda superior izquierda y se desplaza el puntero, **manteniendo pulsado el botón** 

**izquierdo**, hasta la celda inferior derecha. Esto es lo usual, pero se puede trabajar entre otras dos esquinas opuestas.

También puedes seleccionar con el teclado, señalando un vértice o esquina del rango y usando las teclas de flechas de cursor para ampliar la selección hasta el punto opuesto, manteniendo pulsada la tecla de **Mayúsculas**.

# <span id="page-2-0"></span>COPIA DE UN RANGO

Los rangos se copian con el mismo procedimiento general de todos los objetos de Windows: Se seleccionan, se pide **Copiar**, se señala la celda de destino y se pide **Pegar**. Como en otros programas, puedes usar para estas dos operaciones las combinaciones de teclas **Ctrl+C** para copiar y **Ctrl+V** para pegar, además de los botones que aparezcan en la barra de herramientas.

Ten en cuenta algo muy importantes, y es que al copiar las fórmulas, si las hay, las referencias cambian siguiendo el copiado de un rango.

Por ejemplo, supongamos un cálculo del IVA situado en las primeras celdas de una hoja

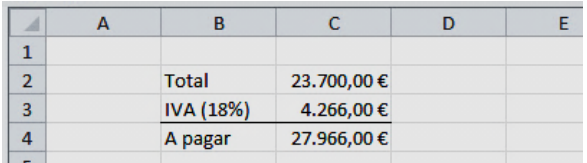

La cantidad básica está situada en la celda C2, el IVA en la C3 y el total en la siguiente. Si observamos las fórmulas en la línea de entrada veremos que la celda C3 contiene una fórmula que se refiere a la C2, y en la C4 se suman C2+C3

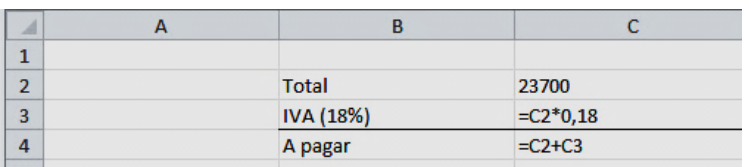

Si ahora copiamos todo ese rango de cálculo a otras celdas, los datos no cambian, pero sí las fórmulas:

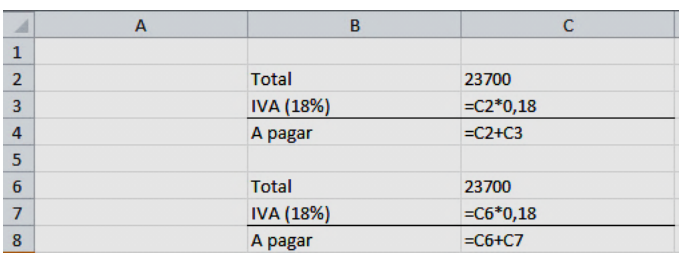

Excel, al copiar las fórmulas **ha cambiado su contenido =C2\*0,18 y =C2+C3 para adaptarlo a la nueva fila =C6\*0,18 y =C6+C7**. En realidad, lo que ha hecho es interpretar la copia en sentido **RELATIVO**. Si en la fila 4 se sumaban "las dos celdas de arriba", en la 8 también, sólo que ahora son C6 y C7 las que antes eran C2 y C3.

> **Si no se indica lo contrario, las copias en una Hoja de Cálculo son relativas:**

> **Al mover o copiar las fórmulas en un sentido, los datos se mueven también en ese sentido.**

> > 4

Observa ahora esta otra forma de copiar una suma:

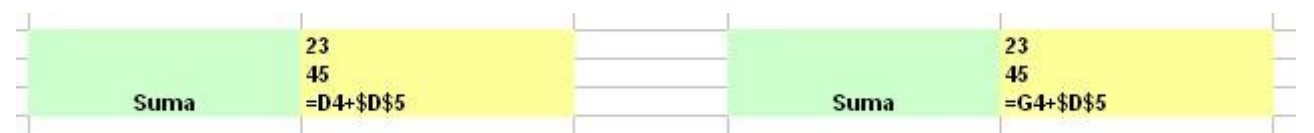

Aquí la afirmación anterior de que las copias son relativas no nos sirve en este caso para la celda \$D\$5, que permanece igual en las dos copias. La causa de esta discrepancia es el signo \$, que sirve para **proteger la referencia de una celda** ante los cambios: es una referencia **ABSOLUTA**.

> **Cuando una referencia de celda viene precedida por signos \$ se convierte en** *absoluta* **y no le afectan los movimientos en las copias.**

### **Resumiendo:**

Hay tres tipos de referencia de una celda:

- **Relativa**: No contiene el signo \$. Al copiar la fórmula cambia la referencia: D4, CC3, A89,...
- **Absoluta**: Contiene dos signos \$. No se altera en las copias: \$D\$2, \$AB\$6,...
- **Mixta**: Contiene un signo \$ que protege la fila o la columna en los cambios: \$D9, \$AA2, F\$34,... pero el resto no se protege.

## <span id="page-5-0"></span>BORRADO DE UN RANGO

Para borrar un rango basta **seleccionarlo** y pulsar la tecla **Supr**. De esta forma se borran los contenidos (datos y fórmulas) pero no los formatos, como bordes,

rellenos y demás. Logras el mismo efecto si usas el botón derecho y pides **Borrar contenido**.

Si deseas concretar mejor deberás acudir al grupo **Modificar** y usar el icono de la goma de borrar. Si pulsas en la flecha te permitirá borrar sólo unos elementos: formatos, contenidos,

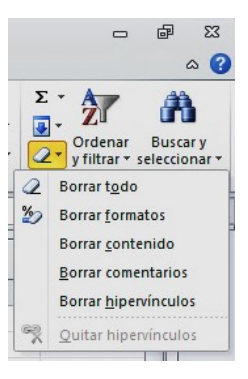

## <span id="page-5-1"></span>RELLENAR UN RANGO

comentarios, etc.

Se puede *arrastrar* una fórmula a lo largo de una fila o columna o, lo que es lo mismo, *rellenar* toda la fila o columna hasta un límite con la misma fórmula que contenga la celda actual. Para lograrlo basta señalar con el ratón el *controlador de relleno* de la celda, que es el pequeño rectángulo de la parte inferior derecha de la celda.

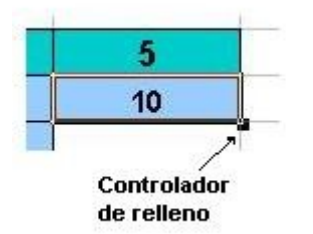

Sin dejar de pulsar el botón izquierdo del ratón, arrastra ese controlador hasta que la selección llegue al final de la fila o

columna, hasta donde quieras copiar, suelta el botón y se rellenará toda ella con los valores que tiene la primera celda.

Puedes usar también el botón correspondiente de la ficha **Modificar**, que te ofrece, mediante la flecha, varias opciones para rellenar a la derecha, a la izquierda, series, etc.

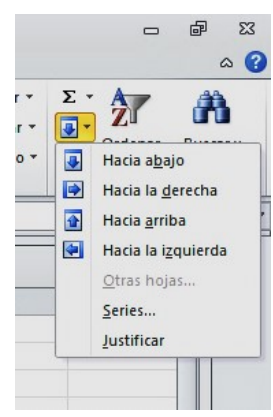

Con esta herramienta puedes crear series de números consecutivos. Por ejemplo, escribe 1 y debajo 2. Selecciona ambos y usa el controlador de relleno hacia abajo. Verás aparecer la serie de los números naturales. Si llegas a escribir 2 y 4 te resultarían los pares. Practica un poco con esas series.

### <span id="page-6-0"></span>MOVER UN RANGO

Esta operación se diferencia de **copiar** en que al crear una copia de un rango, el primitivo desaparece, y da la ilusión de un movimiento. Se logra con las órdenes de **Cortar** y **Pegar**. También puedes arrastrar el rango señalando uno

de sus bordes. Un método abreviado consiste en usar las combinaciones de teclas Ctrl-X y Ctrl-V.

## <span id="page-7-0"></span>ALTO Y ANCHO DE CELDA

Para cambiar la altura de una fila debes acudir a la ficha de **Inicio** y al grupo de **Formatos de celdas**. Si pulsas sobre el botón **Formato** se abrirá el menú desplegable en el que puedes elegir Alto de fila…, Ancho de columna…, etc.

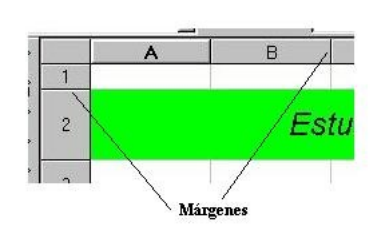

El mismo efecto se logra cambiando los márgenes en los rótulos de fila o columna señalando y arrastrando con el ratón:

Si efectúas un doble clic de ratón en

cualquiera de esas separaciones, las filas o columnas se autoajustan a los textos que contienen.

## <span id="page-7-1"></span>OPERACIONES CON FILAS Y COLUMNAS

Una vez construida una tabla de datos cualquiera, puede que necesites insertar, **eliminar, ocultar o mostrar filas y columnas.** Los procedimientos son los siguientes:

# <span id="page-8-0"></span>INSERTAR

Excel inserta tantas filas como tú selecciones. En contra de lo esperado, no hay que abrir la ficha de **Insertar**, sino la de **Inicio**, después el grupo **Celdas**, y ahí encontrarás la operación de Insertar. Puedes elegir entre insertar filas, columnas, hoja, etc.

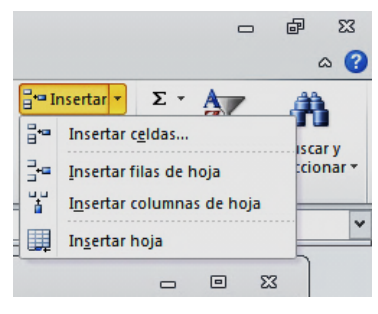

Si señalas el rótulo de una fila y pides **Insertar filas en hoja**, se añadirá otra fila más en lugar de la seleccionada, sin consultarte.

Si seleccionas varias, insertará tantas como hayas elegido

Así, en la imagen se ven cuatro filas seleccionadas

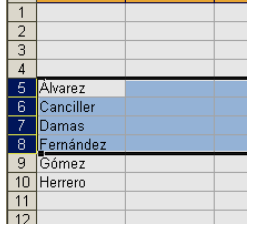

Y al pedir **Insertar filas en hoja**, bajarán todos los datos cuatro alturas para hacerles sitio

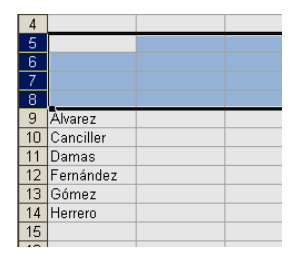

### <span id="page-9-0"></span>ELIMINAR

Es la operación contraria. Selecciona las filas o columnas que desees eliminar y usa el botón que tienes debajo del de **Insertar**, rotulado como **Eliminar** (imagen de una goma de borrar). Abre el menú con la flecha adosada y obtendrás las opciones.

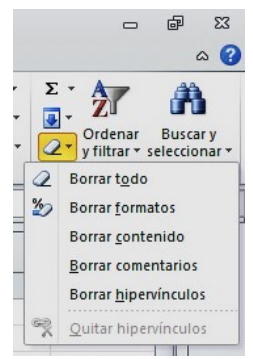

# <span id="page-9-1"></span>**OCULTAR**

Para ocultar filas o columnas (no se elimina, sigue ahí, pero oculta) debes seleccionarlas, pulsar con el botón derecho y elegir **Ocultar.**  Efectuada esta operación,

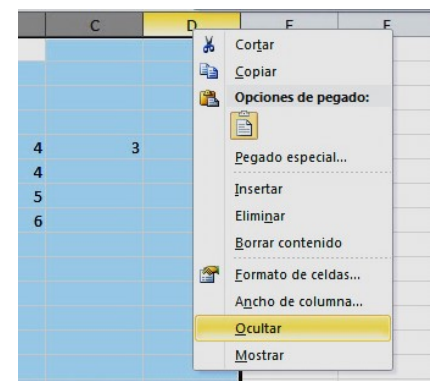

observarás que en la tabla de columnas o filas existe un salto.

#### <span id="page-10-0"></span>MOSTRAR

Para volver a mostrar los elementos ocultados, hay que seleccionar **desde unas filas o columnas anteriores a las ocultas hasta otras posteriores**, y con el botón derecho pedir **Mostrar**. Así las verás de nuevo.

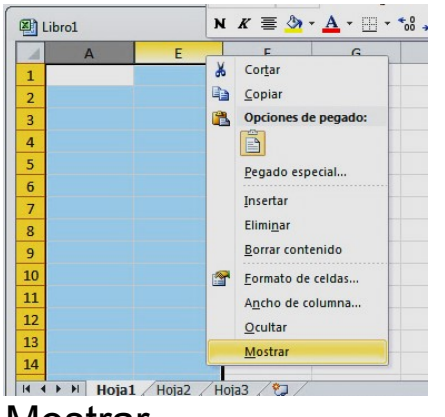

Observa en la imagen que existe un salto entre la columna A y la siguiente, E. Esto es así porque se han ocultado previamente las columnas B, C y D. Por eso se ha seleccionado desde la anterior A hasta la posterior E antes de pedir

Mostrar.

#### <span id="page-11-0"></span>ESTRUCTURA ADECUADA DE UNA TABLA

Si deseas poder usar todas las prestaciones de Excel en tus tablas, acostúmbrate desde el principio a organizarlas bien. Aquí tienes algunos consejos:

1). Separa tu tabla del resto de la hoja con celdas en blanco. Nunca deben solaparse dos tablas de datos. Obsérvalo en las imágenes:

Tablas bien situadas Tablas mal situadas

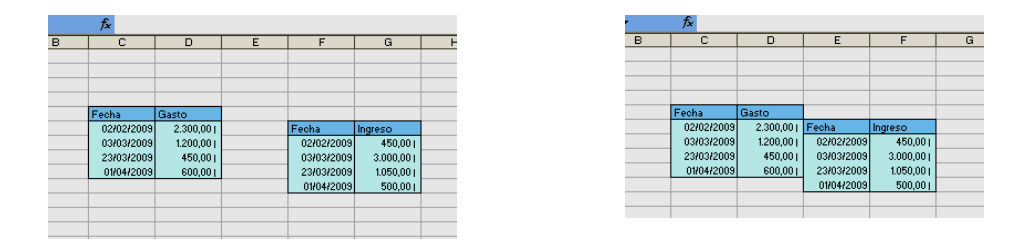

2) Utiliza siempre una fila de encabezados o rótulos. No escribas tus datos en columna sin especificar su naturaleza en la primera fila de la tabla. Esto te ayudará después en la aplicación de las operaciones de **Datos**.

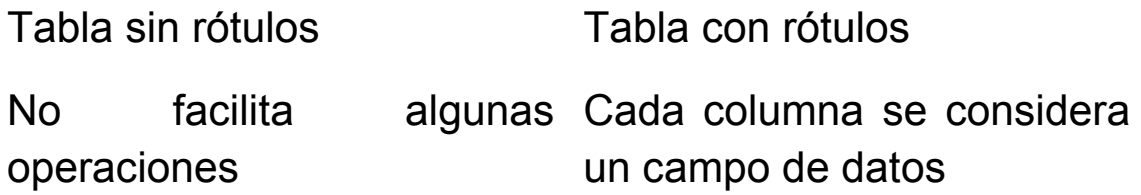

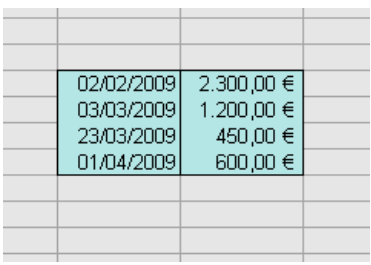

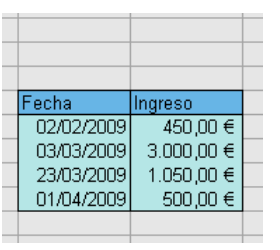

3) Deja siempre un espacio preparado para totales, porcentajes o promedios, tanto a la derecha de la tabla como debajo. Si es posible, resume la tabla con un total o promedio general.

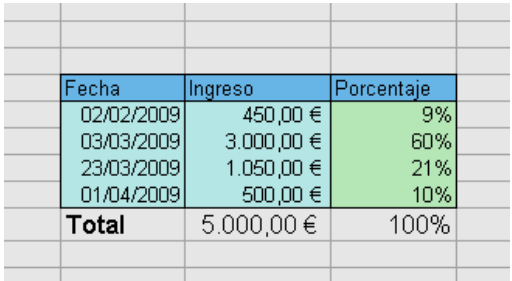

4) Destaca, mediante formatos, bordes y colores, las distintas columnas, y las filas que contengan totales, encabezados o subtotales.

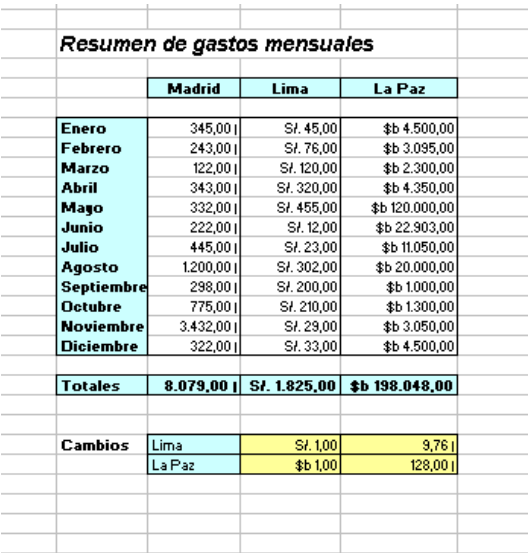

## <span id="page-13-0"></span>**INSERTAR TABLA**

#### **Insertar una tabla**

Excel llama Tabla a un rango de hoja de cálculo que permite el añadido de datos, filtros y totales de forma automática. Aunque Excel usa la expresión "Insertar tabla", más bien se trata de transformar un rango en una tabla añadiendo prestaciones nuevas.

Para crear una tabla se deben seguir estos pasos:

# **Selecciona el rango de datos que desees convertir en una tabla.**

Para entenderlo, usamos una tabla con frecuencias del número de hijos. Puedes copiarla desde este texto a Excel.

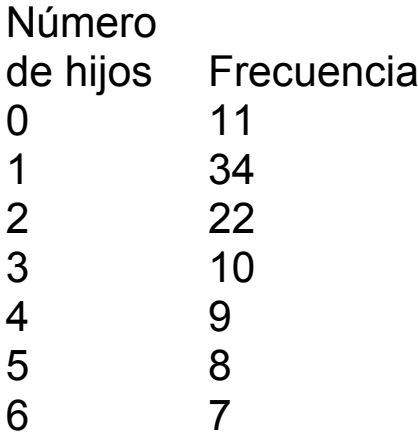

Si el rango tiene encabezados, selecciónalos también.

En la ficha de Insertar **Elitable Instant La Finder Level Tabla** 

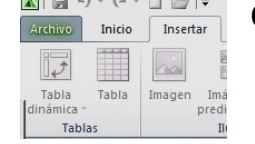

Si los datos seleccionados tienen encabezados, activa la casilla de verificación **La tabla tiene encabezados** y pulsa **Aceptar**.

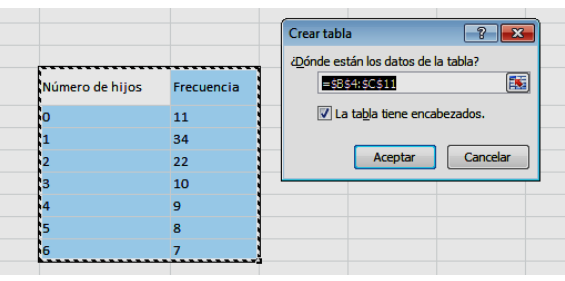

La tabla se rellenará con colores alternos y aparecerá la barra de herramientas de Tabla si pulsas sobre ella.

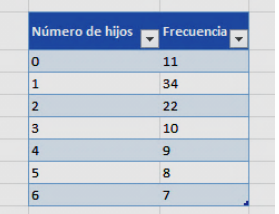

En la ficha de **Diseño**, podrás estudiar todas las opciones que ofrece esta estructura. Por ejemplo, cambia el estilo de tabla con los colores que más te gusten.

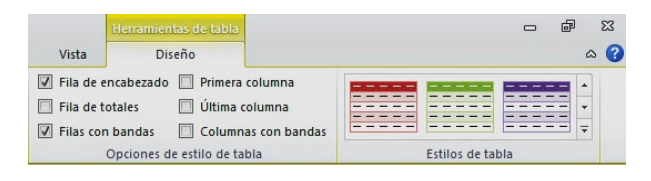

También aparecen las listas desplegables de Autofiltro para cada columna de la tabla. Pulsa sobre estas flechitas para ver las posibilidades de selección que tienes. Este tema se volverá a tocar en la sesión de Datos.

La tabla prolonga sus propiedades si escribes bajo ella. En la tabla de hijos añade una frecuencia para 7 hijos debajo de la tabla, y verás cómo se incluye de forma automática en ella:

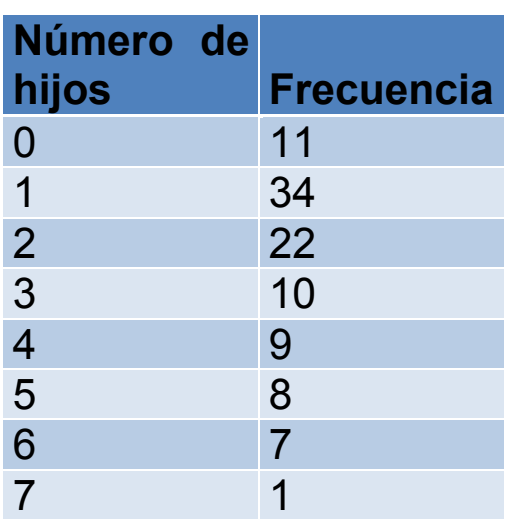

También puedes cambiar su número de filas o columnas

arrastrando el pequeño botoncito (casi no se ve) situado a la derecha de la última fila.

Si pulsas sobre una celda de la tabla con el botón derecho accederás a muchas otras posibilidades que te ofrece la estructura de tabla:

No vamos a estudiarlas todas, pero sería conveniente que experimentaras un poco con algunas

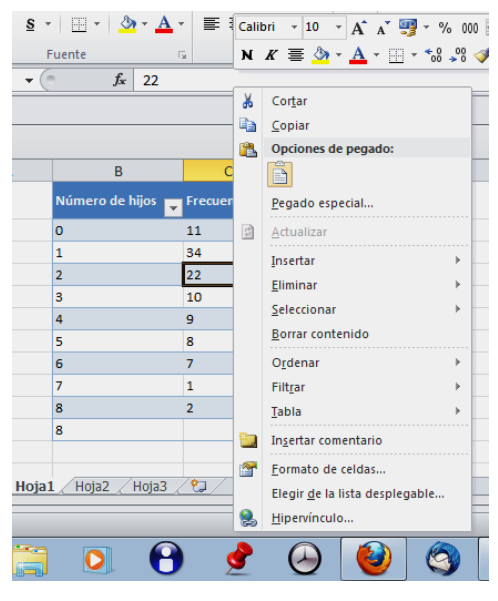

## **Totales**

Busca la casilla de Fila de totales en la ficha de Diseño de tabla y actívala. De esta forma se añadirá una fila resumen con los totales que has pedido. A veces no conviene insertarla al principio, porque estorba para seguir escribiendo datos. Si ese es tu caso la puedes desactivar mientras es cribes y más tarde la vuelves a activar.

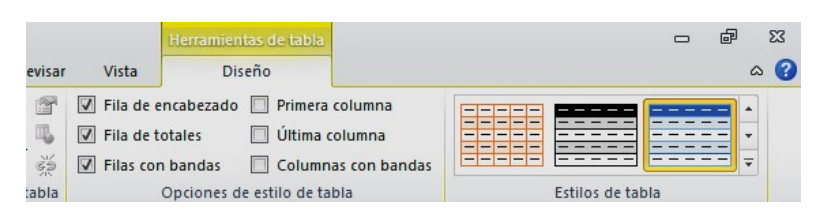

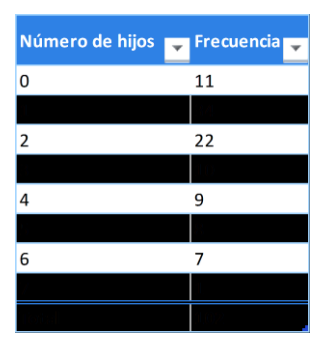

Si no deseas una suma en el total, sino un promedio o un máximo, pulsa sobre la celda deseada y verás una flecha de lista desplegable con varias opciones. Experimenta, por ejemplo, el uso de

promedios

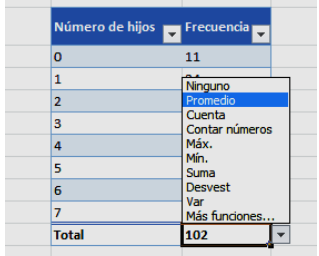

#### **Insertar y eliminar**

Con el mismo botón derecho puedes insertar o eliminar filas y columnas. Experimenta esa posibilidad.

#### **Prolongación de propiedades**

Si en la tabla has definido unos formatos, incluso de tipo condicional, al escribir nuevos datos se prolongará hacia abajo todo lo definido.

Esta posibilidad de insertar nuevos datos sin alterar la estructura de la tabla es en parte la que justifica esta prestación.

#### **Ordenar**

Las tablas se ordenan como cualquier otro rango de datos. Pulsa sobre ella con el botón derecho, elige Ordenar y luego una de las opciones ofrecidas.

#### **Convertir en rango**

Esta opción deshabilita la tabla y la convierte en rango normal. La tienes en la ficha de Diseño, o pulsa con el botón derecho, elige **Tabla** y después **Convertir en rango**.

### **Quitar duplicados**

Esta posibilidad es muy interesante. Te permite detectar duplicados en tablas grandes y eliminarlos. Busca el botón correspondiente en Diseño.

# <span id="page-18-0"></span>ORDENACIÓN Y FILTRADO ELEMENTALES

Si pulsas sobre cualquier celda de un rango bien definido o una tabla, dispones de un botón en la ficha Inicio que te permite ordenar y filtrar rápidamente.

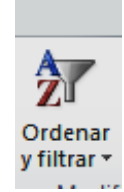

Al usarlo obtendrás un menú muy fácil de entender:

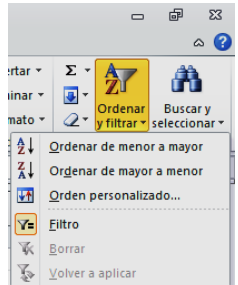

# **Ordenar de menor a mayor o de mayor a menor**

Ordena la tabla según la columna seleccionada, lo que alterará el orden de las

demás, a fin de conservar el emparejamiento de datos.

## **Orden personalizado**

Permite ordenaciones según varias columnas jerarquizadas. Lo veremos con detalle en otra guía.

# **Filtrado**

Activa o desactiva el filtrado del rango. Si has insertado una tabla esta prestación no añade nada, porque los filtros se activan automáticamente.

# <span id="page-19-0"></span>COMPLEMENTO

# <span id="page-19-1"></span>FORMULARIO DE DATOS

# **Formulario**

Para introducir nuevos datos dispones de la línea inferior que está rotulada con "**\***", pero también es muy cómodo insertar un formulario de entrada de datos. En esta versión 2010 se encuentra un poco escondido, quizás porque no ha tenido mucho éxito. Para usarlo debes insertar el botón correspondiente en la barra de acceso rápido. Usa el botón de personalizar esta barra.

Para ello pulsa sobre el desplegable "Lista" de la barra de herramienta y elige **Formulario…**Usa después la opción **de** 

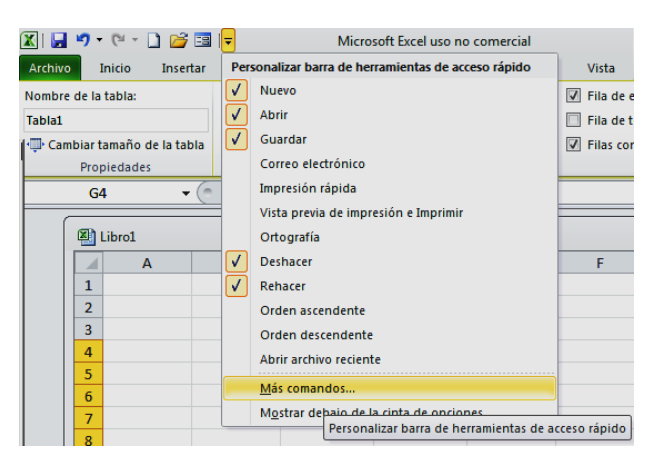

**Más comandos…**

En el apartado de **Comandos disponibles en…** elige **Comandos que no están en la cinta de opciones**. Busca **Formulario**, y cuando lo encuentres usa el botón de Agregar. Así tendrás dispolible el botón correspondiente.

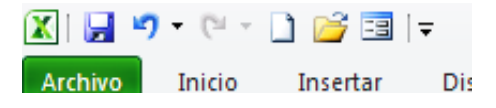

Crea una tabla cualquiera, que puede ser la del ejemplo que hemos usado, y una vez seleccionada pulsa el botón que acabas de insertar.

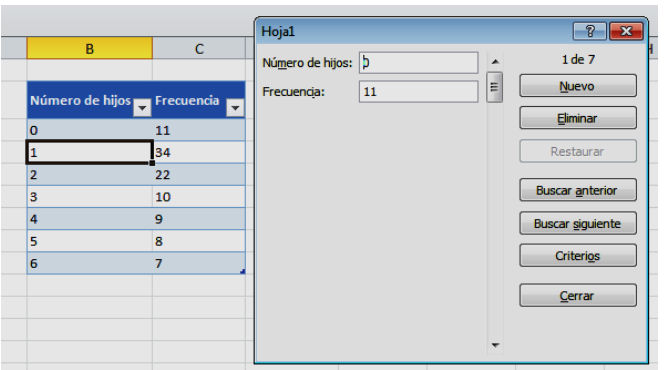

De esta forma obtienes un formulario, herramienta de entrada y de recorrido de la tabla. Observa que ya ha usado en la parte superior los encabezados, el número de hijos y la frecuencia.

Recorre los botones:

**Buscar anterior y Buscar siguiente** te permiten recorrer la lista rgistro a registro.

**Nuevo** lo usarás para insertar una nueva fila (la marcada con "\*"

**Eliminar** borra el registro seleccionado

**Criterio** aplica un filtro a los registros que puedes ver. Se programa con códigos como "=2", ">4", "Pérez", etc.

**Cerrar** te sirve para abandonar el formulario.